# **Atop ABLELink® Serial-Ethernet Server**

# **GW21C-MAXI**

# **Quick Start Guide**

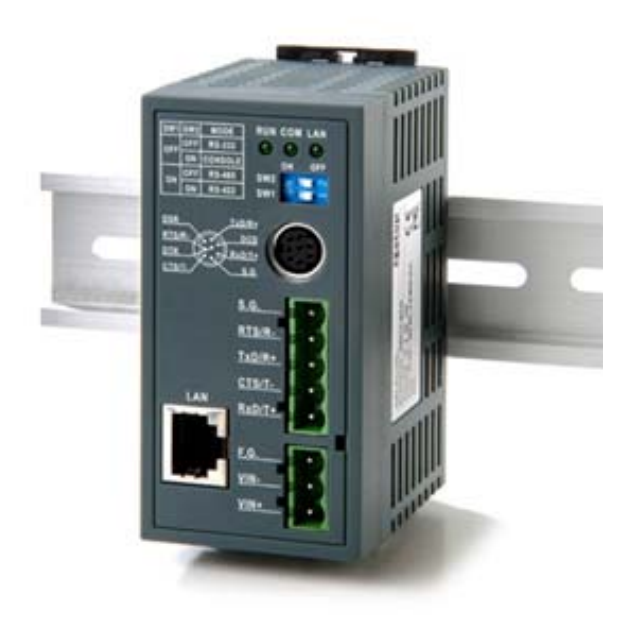

Version 1.1

Updated on 2004/02/27

Tel: 886-3-5508137 Fax: 886-3-5508131 www.atop.com.tw

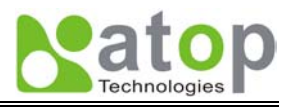

Thank you for purchasing Atop GW21C-MAXI Serial-Ethernet Server product. This document intends to provide customers with brief descriptions about the product and to assist customers to get started.

For detail information and operations of the product, please refer to the product user's manual in the product CD or diskette.

## **Packaging**

- Atop Serial-Ethernet Server x 1
- Atop Serial-Ethernet Server quick start guide x 1
- Mini DIN to RS-232 DB-9 Cable
- Product CD containing configuration utility and sample programs x 1

## **Hardware Setup**

#### **Nomenclature of GW21C-MAXI Components**

Figure 2.1 shows the names of GW21C-MAXI components. In the figure, the indicated switch settings represent factory settings.

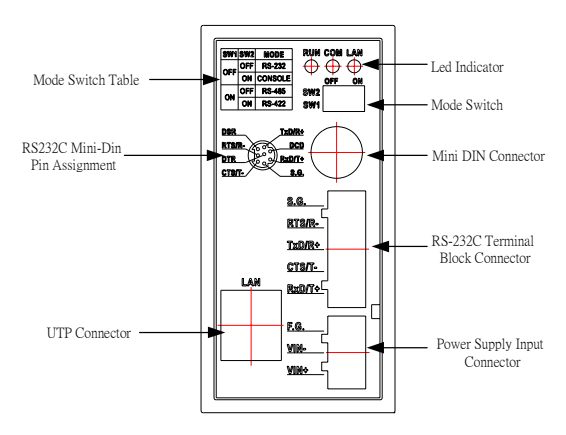

Figure 2.1. Nomenclature of GW21C-MAXI Components

#### **MODE Switch**

This sets or initializes the operating mode for the GW21C-MAXI.

The factory default setting is that Switch 1 (SW1) and Switch 2 (SW2) are set to OFF. You can use the Mode switch to change the operating mode from the factory default settings to your desired mode.

GW21C-MAXI can be setup either RS-232, RS-485, RS-422 or Console configuration mode by MODE Switch.

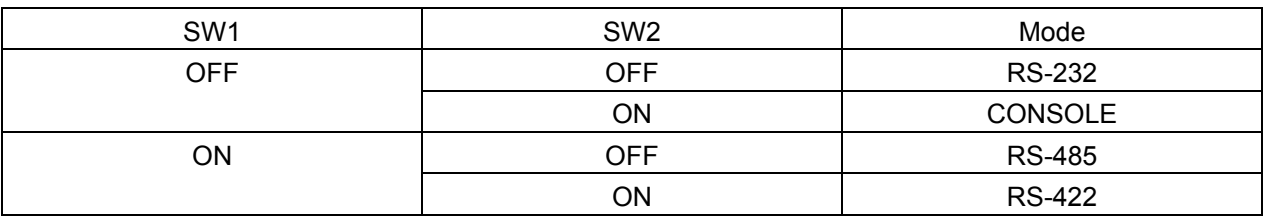

Table 2.1. MODE Switch Combinations

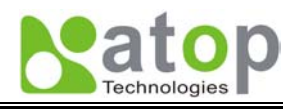

- 1. Connect GW21C-MAXI to the Ethernet network.
- 2. Connect a serial device to the serial port of GW21C-MAXI.
- 3. Power on GW21C-MAXI, RUN LED will be on and blinking. If there is data being transmitted over the network, LAN LED will be blinking otherwise it will be off.

# **Software Setup**

### y **Assign a new IP Address by ARP command**

Use ARP command to assign a static IP address of GW21C-MAXI using its hardware MAC address. The MAC address is printed on the rear side of device in the format of "0060E9-xxxxxx". The following example shows how it works within MS-DOS command prompt window.

Step1: arp -s 10.0.50.101 00-60-E9-11-11-01 (Add to ARP table)

Step2: telnet 10.0.50.101 1

(Change to the new IP via telnet port 1. Note: The telnet will be failed and GW21C-MAXI will be restarted.)

Step3: telnet 10.0.50.101 (Using telnet to configure GW21C-MAXI. Refer to Configuration by Telnet chapter)

#### Note:

1. When using this method to change IP address, PC's IP address and GW21C-MAXI's IP address must belong to the same subnet.

2. The changed IP address must be legal, otherwise it will be changed back to the default value (10.0.50.100) after restart.

## **Configure by Telnet utility**

- 1. Telnet to GW21C-MAXI using command "**Telnet IP\_address**". Default IP address is 10.0.50.100 and default password is null.
- 2. GW21C-MAXI's network, COM ports settings can be configured individually.
- 3. The connection status is shown from "**AP version**" column of monitoring tool **(monitor.exe).**

### **Configure by monitor.exe utility**

Use **monitor.exe** that comes with product CD or diskette to configure the network parameters of GW21C-MAXI. Please refer to Appendix D Configuration Utility in the product user manual for more details.

### **• Configure by Web Server**

- 1. Open web browser, type in the IP address of GW21C-MAXI to be configured. Default user name is **admin** and default password is **null**.
- 2. Configure settings from web page links then click "Save Configuration" to save settings.
- 3. Click on "Restart" button to make the change effective if necessary.

## **Configure by console mode**

- 1. Power off GW21C-MAXI.
- 2. Set the MODE switch SW1 to 'OFF' and SW2 to 'ON'.
- 3. Use a PC to connect to GW21C-MAXI's console with RS-232 cross over cable.

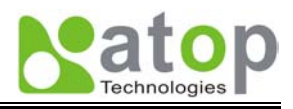

- 4. Power on GW21C-MAXI.
- 5. Open terminal program from your computer.
- 6. Set baud rate to **9600, 8 , n ,1** without flow control for console port communication.
- 7. The following configuration operations are totally the same as those configure by telnet.
- 8. After finishing console settings, power off GW21C-MAXI, put SW1 and SW2 back to previous setting.

# **System Verification**

#### y **Through monitor.exe utility**

- 1. Configure GW21C-MAXI working mode as TCP Server.
- 2. The host (PC) application program must be configured as a TCP client and connects to GW21C-MAXI with designated TCP port numbers 4660 for COM1 and 4661 for COM2.
- 3. Make sure GW21C-MAXI is running successfully by checking the running state through **monitor.exe** configuration utility.

### **Through Test Program**

Test programs written in VB and VC++ included in package are provided for your references. Source codes are also included. Test program can be found in the product CD or diskette under the directory of **\sample\vb\_ap\ TCPTEST.exe** and **\sample\vc\_ap\ TCPTEST2.exe** respectively.

#### **1. TCPTEST in Visual Basic**

From Windows, start the program by double clicking the program. After the program is started successfully, you can start testing functions. For more information, please press the **Help** in the program for more information.

#### **Note: Please make sure Microsoft visual studio family software is installed on the computer. Otherwise the sample program will not run.**

#### **2. TCPTEST2 in Visual C**

To start the program, please type in the following command in the command line prompt:

**TCPTEST2 IP\_Address Port\_Number** 

#### **Use Standard TCP/IP Utility ping Command**

From Windows' **Start** menu, select **Run** and type in "**ping IP\_address***"*.

## **Customer Services and Supports**

- 1. Contact your local dealers or Atop Technical Support Center at the following numbers.
	- y 886 3 550 8137 (Atop Taiwan)
	- y 86 21 6495 6232 (Atop China)
- 2. Report the errors via Atop's Web site or E-mail account [www.atop.com.tw](http://www.atop.com.tw/), [service@atop.com.tw](mailto:service@atop.com.tw) [www.atop.com.cn](http://www.atop.com.cn/), [service@atop.com.cn](mailto:service@atop.com.cn)